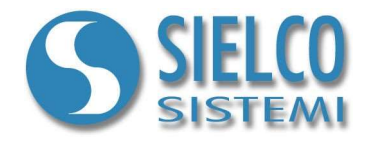

# Getting started

Creazione di una applicazione Web Server e Smart app

## Revisione documento

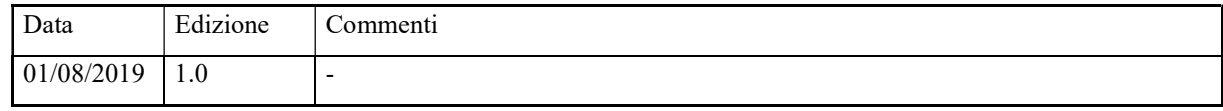

Sielco Sistemi srl via Roma, 24 I-22070 Guanzate (CO)

http://www.sielcosistemi.com

#### 1. Introduzione

In questa guida si propone, a titolo di esempio, lo sviluppo di una semplice applicazione di supervisione con supporto Web Server; questo esempio costituisce un piccolo passo verso lo sviluppo di applicazioni più complesse, ma permette, a chi per la prima volta si avvicina a uno SCADA e in particolare al software Winlog Pro, di capire velocemente le potenzialità inerenti le strutture Client/Server su reti intranet e internet. Supponiamo di voler realizzare una applicazione per il controllo e la supervision di un processo attraverso Smartphone o Tablet. Partiamo da una delle applicazioni descritte nelle guide:

- Getting started Creare una applicazione con protocollo Modbus
- Getting started Creare una applicazione con protocollo Omron SYSMAC
- Getting started Creare una applicazione con protocollo Siemens PPI
- Getting started Creare una applicazione con protocollo Siemens MPI

Utilizzeremo uno di questi esempi come applicazione Web Server

## 2. Configurazione applicazione Server

Per modificare un progetto di supervisione è necessario utilizzare il Project Manager, l'ambiente di sviluppo integrato di Winlog Pro composto da un insieme di strumenti (Gate Builder, Template Builder, Code Builder).

Eseguire il Project Manager selezionando la sua icona fra quelle create dalla procedura d'installazione.

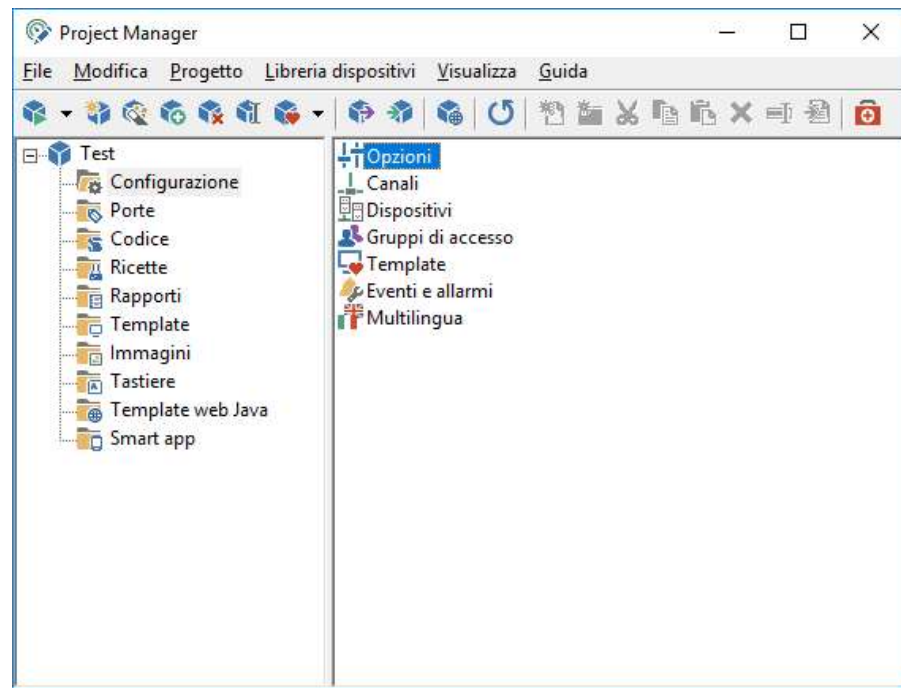

Nella cartella "Configurazione" selezionare "Opzioni".

Progetto Server

In "TCP" tab selezionare "Avvia server TCP".

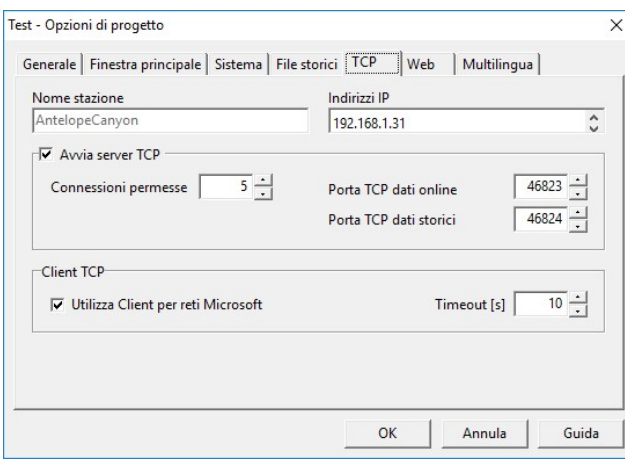

Configurazione TCP Server

Se si vule permettere alla Smart app di apportare modifiche ai valori sull'applicazione server, allora bisogna rimuovere il checkbox da "Accesso in modalità lettura".

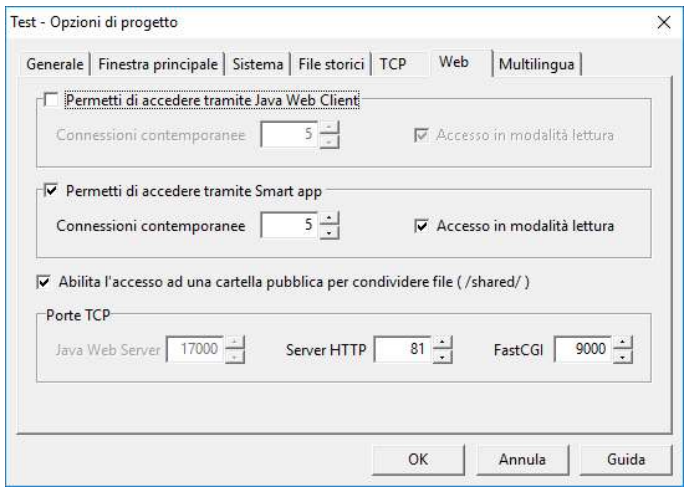

Configurazione Web Server

Nella nostra applicazione viene usata la porta 81 per il server HTTP e la porta 9000 per FastCGI.

#### 3. Creazione Smart app

Per creare una Smart app, è necessario definire l'interfaccia grafica che sarà consultata dagli utenti remoti (clients).

Creiamo quindi un semplice template Smart app per l'applicazione cliccando sul file "Default" della cartella "Smart apps".

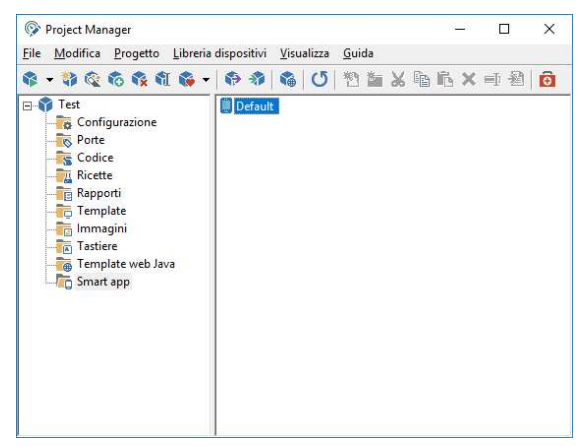

Default file nella cartella Smart apps

Fare riferimento alla guida in linea di Smart app Builder per ottenere maggiori dettagli sullo sviluppo di Smart app.

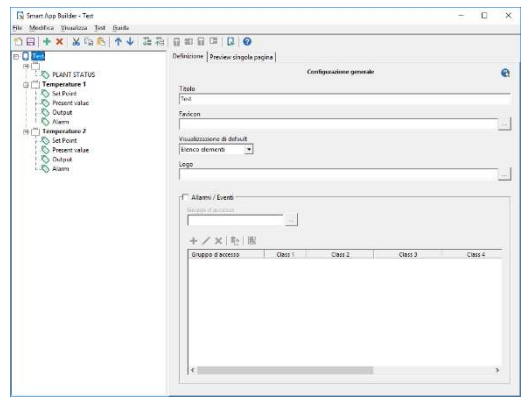

Smart app Builder

Durante il salvataggio apparirà la seguente finestra.

| Procedura terminata, salvataggio completo                                                                                                 |  |
|----------------------------------------------------------------------------------------------------|--|
|                                                                                                    |  |
| Chiudi                                                                                                    |  |
| Copia/conversione immagine c:\projects\winlog\v3.02\bin\web\smartclient\favicon-32.png -> c:\prc                                          |  |
| Copia/conversione immagine c:\projects\winlog\v3.02\bin\web\smartclient\favicon-72.png -> c:\prc                                          |  |
| Copia/conversione immagine c:\projects\winlog\v3.02\bin\web\smartclient\favicon-76.png -> c:\prc                                          |  |
| Copia/conversione immagine c:\projects\winlog\v3.02\bin\web\smartclient\favicon-96.png -> c:\prc                                          |  |
| Copia/conversione immagine c:\projects\winlog\v3.02\bin\web\smartclient\favicon-120.png -> c:\pr                                          |  |
| ◆ Copia/conversione immagine c:\projects\winlog\v3.02\bin\web\smartclient\favicon-144.png -> c:\pr                                        |  |
| Copia/conversione immagine c:\projects\winlog\v3.02\bin\web\smartclient\favicon-152.png -> c:\pr                                          |  |
| Copia/conversione immagine c:\projects\winlog\v3.02\bin\web\smartclient\favicon-180.png -> c:\pr                                          |  |
| Copia/conversione immagine c:\projects\winlog\v3.02\bin\web\smartclient\favicon-192.png -> c:\pr                                          |  |
| Copia/conversione immagine c:\projects\winlog\v3.02\bin\web\smartclient\favicon-256.png -> c:\pr<br>La procedura di salvataggio è termina |  |

Salvataggio Smart app Builder

#### 4. Creazione e Configurazione di una applicazione Web Server

Dal Project Manager selezionare "Pubblica Java Web Client and Smart app..." nel menu "Progetto".

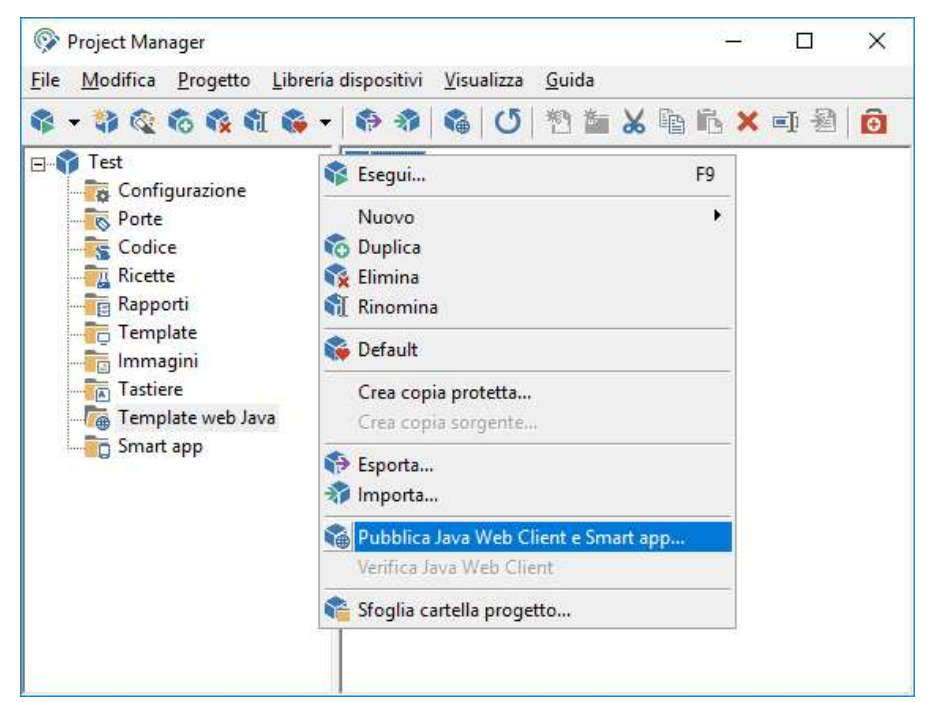

Selezionare il CheckBox "Pubblica Smart app" e premere il pulsante "OK".

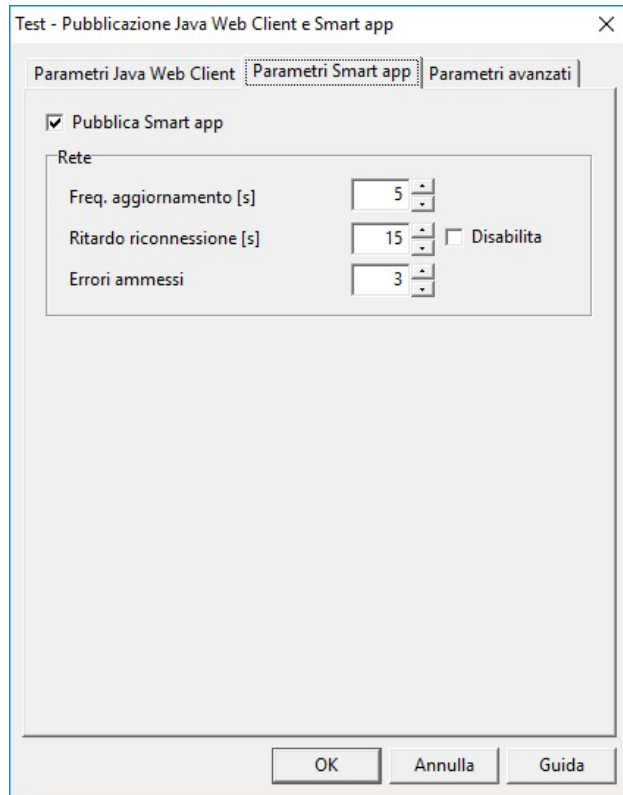

Web project – Impostazioni Smart app

Web project – Creazione progetto

| Procedura terminata, conversione completa              |  |  |  |
|--------------------------------------------------------|--|--|--|
|                                                        |  |  |  |
| <br>Chiudi                                             |  |  |  |
| Copia file smartclient\icons\res\favicon-120.png: OK   |  |  |  |
| ◆ Copia file smartclient\icons\res\favicon-144.png: OK |  |  |  |
| Copia file smartclient\icons\res\favicon-152.png: OK   |  |  |  |
| ◆ Copia file smartclient\icons\res\favicon-180.png: OK |  |  |  |
| Copia file smartclient\icons\res\favicon-192.png: OK   |  |  |  |
| Copia file smartclient\icons\res\favicon-256.png: OK   |  |  |  |
| Copia file smartclient\icons\res\favicon-32.png: OK    |  |  |  |
| Copia file smartclient\icons\res\favicon-72.png: OK    |  |  |  |
| Copia file smartclient\icons\res\favicon-76.png: OK    |  |  |  |
| Copia file smartclient\icons\res\favicon-96.png: OK    |  |  |  |
| Modifica file parametri Default.json: OK               |  |  |  |
| La procedura di pubblicazione è terminata con successo |  |  |  |
| $\overline{\phantom{a}}$                               |  |  |  |

Il nostro esempio è completo.

A questo punto deve essere configurato il router (o il modem xDSL) per fare in modo che le richieste sulla porta 81 e sulla porta 9000 vengano reindirizzate verso il PC sul quale girerà l'HTTP server ed il Web Server. Per eseguire questa procedura devono essere definiti due "Server virtuali" o "port forwarding".

Connettere i dispositivi alle porte seriali; per eseguire il progetto, in Project Manager selezionare "Esegui" dal menu Progetto

#### 5 Configurazione del Router

I router ADSL filtrano i pacchetti che ricevono da internet utilizzando il NAT (Network Address Translation) e il firewall integrato. Tutti i computer prottetti da questo firewall sono invisibili dall'esterno. Abilitando il Virtual Server Mapping possiamo rendere alcune porte di un particolare PC accessibili dall'esterno. Un virtual server viene definito come una porta di servizio (Service Port). Tutte le richieste a questa porta verranno reindirizzate alla porta del PC del quale si è specificato l'indirizzo IP (Server IP). Il Port forwarding rende pubblici alcuni servizi di un particolare PC. Quando un utente internet invierà una richiesta alla nostra rete, il router ADSL la indirizzerà al computer appropriato. Per usare la funzione Port forwarding, è necessario non utilizzare la funzione DHCP del router ADSL per l'indirizzamento IP. I PC interessati devono utilizzare un indirizzo IP predefinito.

Per creare un Virtual Server utilizzando il Port forwarding operare nel seguente modo:

1.Inserire il numero della porta e l'indirizzo IP del server al quale vogliamo consentire l'accessibilità dagli utenti.

2.Ripetere l'operazione per tutti i server.

3.Salvare la configurazione sul router ADSL.

Supponiamo che questa sia la nostra configurazione:

- HTTP server LAN network address: 192.168.1.10
- HTTP server LAN TCP port: 81
- HTTP server WAN TCP port: 81
- Fast CGI port: 9000

Per configurare il nostro router affinchè Winlog Pro Web Server sia raggiungibile da utenti internet, è necessario configurare i seguenti virtual server:

## [Virtual Server]

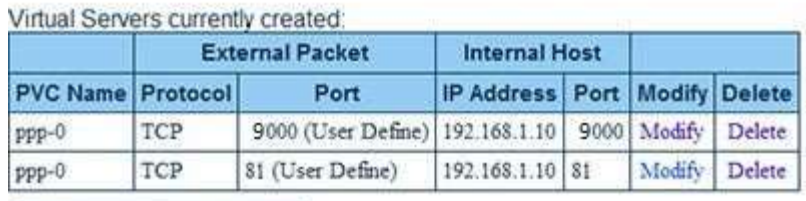

Create a new server

Router configuration

### 6 Utenti

All'avvio di Smart app vengono sempre richiesti nome utente e password .

Gli utenti abilitati all'uso della Smart app sono gli stessi definiti nell'applicazione Server.

Gli utenti possono essere definiti in Runtime sull'applicazione server selezionando la voce di menu "Accesso operatore->Definizione->Operatori".

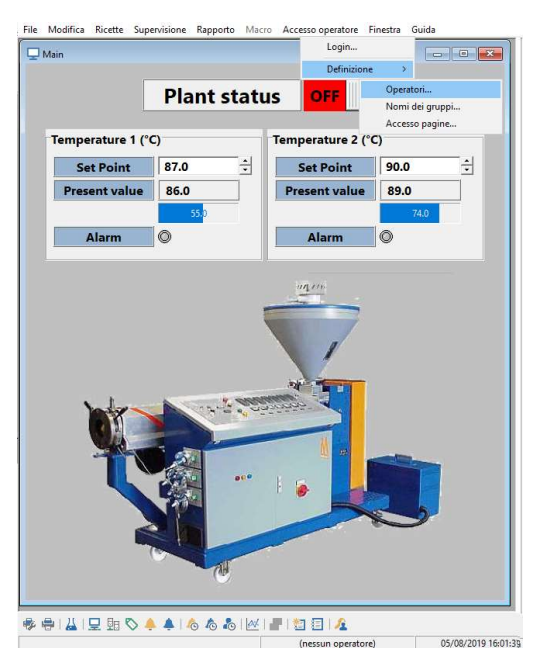

Application Server– Definizione utenti

Premere il pulsante "Aggiungi"

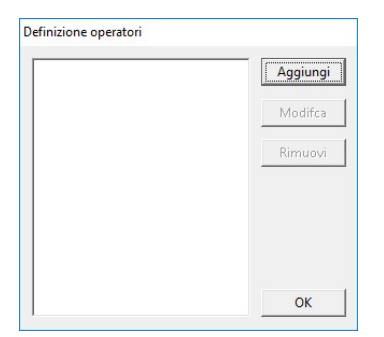

Applicazione Server – Definizione utenti

#### e definire almeno un utente

| Credenziali             | Gruppi          |           |  |
|-------------------------|-----------------|-----------|--|
| Operatore               | $\Gamma$ Tutti  |           |  |
|                         | □ Gruppo 1      | Gruppo 9  |  |
| Password                | $\Box$ Gruppo 2 | Gruppo 10 |  |
|                         | □ Gruppo 3      | Gruppo 11 |  |
|                         | Gruppo 4        | Gruppo 12 |  |
| Consenti accesso remoto | Gruppo 5        | Gruppo 13 |  |
|                         | Gruppo 6        | Gruppo 14 |  |
|                         | Gruppo 7        | Gruppo 15 |  |
|                         | Gruppo 8        |           |  |
|                         |                 |           |  |

Applicazione Server – Definizione utenti

### 7 Connessione Client

Per eseguire la Smart app andare all'indirizzo "http://www.my-domain.com:81" usando il browser internet ("http://www.my-domain.com" è il nostro indirizzo HTTP server WAN) .

Oppure digitare localhost:81 se la si vuole testare sullo stesso computer dove è in funzione Winlog Server.

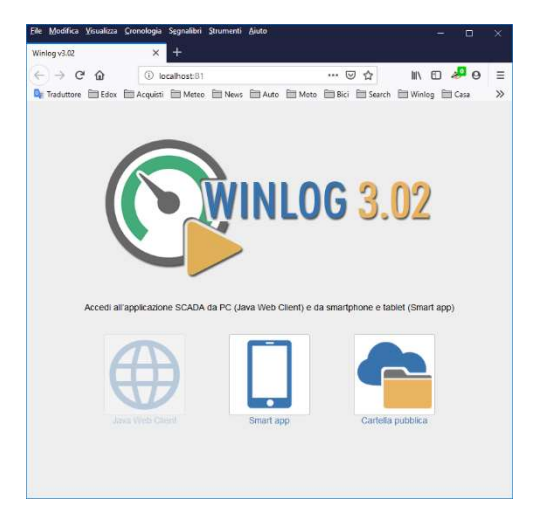

Pagina iniziale (Web Page)

Inserire utente e password.

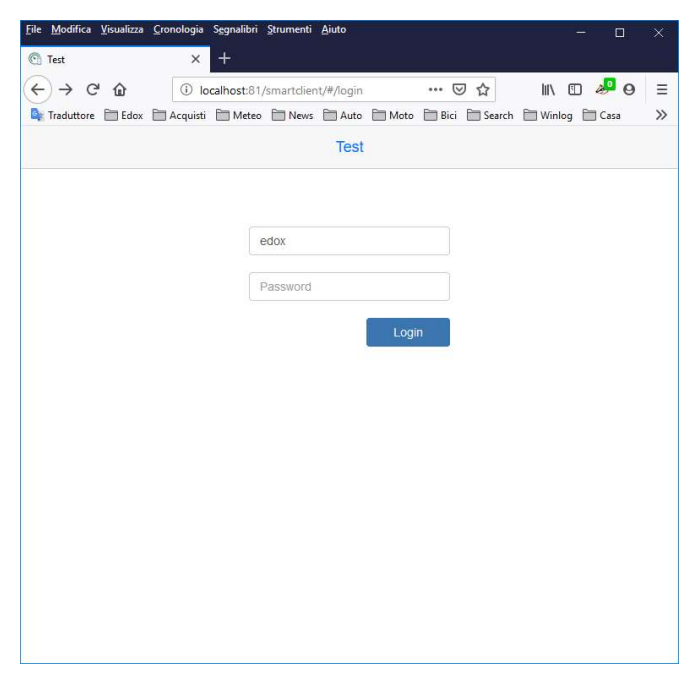

Smart app login

| File Modifica Visualizza Cronologia Segnalibri Strumenti Aiuto<br>C Test  | $^{+}$<br>× |                                   |       | $\times$<br>$\Box$                   |
|---------------------------------------------------------------------------|-------------|-----------------------------------|-------|--------------------------------------|
| $\leftarrow$<br>$\rightarrow$ $C$ $\hat{\mathbf{u}}$                      |             | 1 localhost:81/smartdient/#/main/ | … ◎ ☆ | $M \n  D$ $A^0$ $\Theta$<br>$\equiv$ |
| Fraduttore Edox Acquisti Meteo News Moto EMoto Bici Search El Winlog Casa |             |                                   |       | $\gg$                                |
| ⋿                                                                         |             | <b>Test</b>                       |       |                                      |
| PLANT STATUS                                                              |             |                                   |       |                                      |
|                                                                           |             | <b>Temperature 1</b>              |       |                                      |
| Set Point                                                                 |             |                                   |       | 87                                   |
| Present value                                                             |             |                                   |       | 86                                   |
| Output                                                                    |             |                                   |       | 55                                   |
| Alarm                                                                     |             |                                   |       |                                      |
|                                                                           |             | <b>Temperature 2</b>              |       |                                      |
| Set Point                                                                 |             |                                   |       | 90                                   |
| Present value                                                             |             |                                   |       | 89                                   |
| Output                                                                    |             |                                   |       | 74                                   |
| Alarm                                                                     |             |                                   |       |                                      |
|                                                                           |             |                                   |       |                                      |
|                                                                           |             |                                   |       |                                      |

Applicazione Smart app